# ECAT\_Admin Benutzerhandbuch für Lizenzinhaber

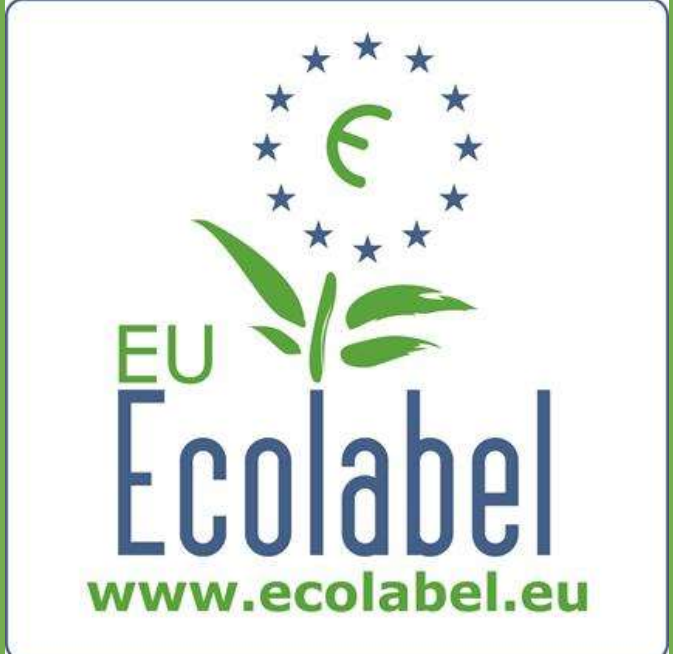

Letzte Aktualisierung durch das Helpdesk für das Umweltzeichen: April 2015

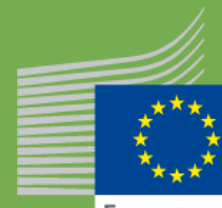

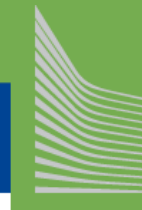

European Commission

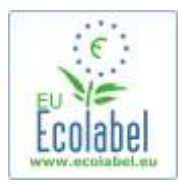

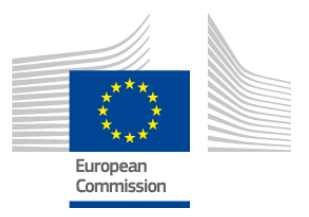

### Inhalt

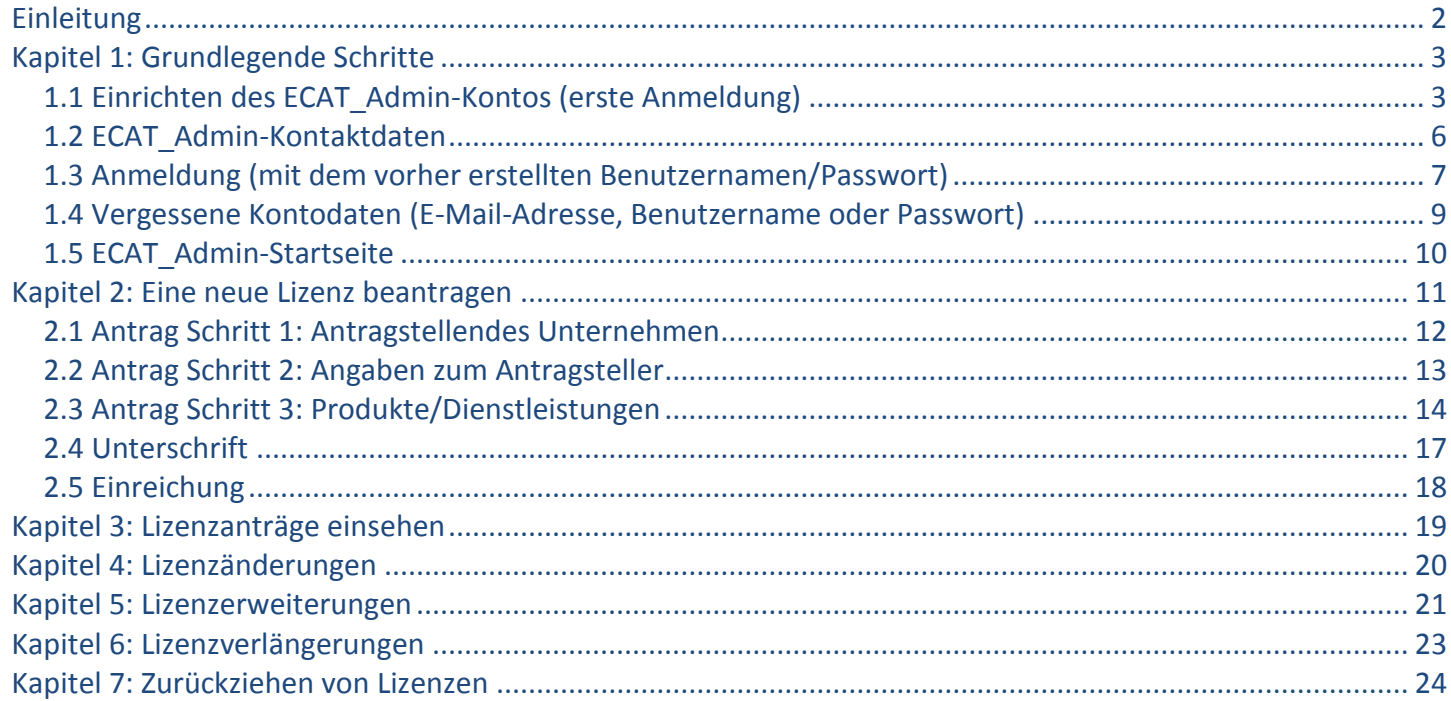

 $\mathbf 1$ 

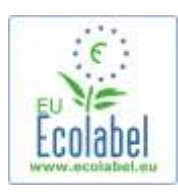

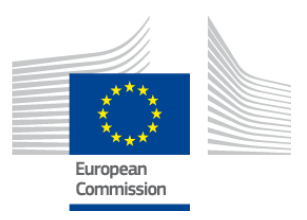

### <span id="page-2-0"></span>**Einleitung**

Das europäische Umweltzeichen wurde 1992 als freiwilliges Programm eingerichtet, um Unternehmen zur Produktion und Vermarktung umweltfreundlicherer Produkte/Dienstleistungen anzuregen. Mit dem Umweltzeichen ausgezeichnete Produkte und Dienstleistungen tragen das Logo des europäischen Umweltzeichens und sind damit für die Verbraucher – öffentliche und private Käufer – leicht zu erkennen. Das EU-Umweltzeichen wird inzwischen für eine breite Palette von Produkten und Dienstleistungen vergeben, wobei dem Programm ständig zusätzliche Produktgruppen hinzugefügt werden.

In diesem Handbuch wird die Nutzung des Verwaltungs-Informationssystems für den **EU-Umweltzeichen-Katalog** (**ECAT\_Admin**) beschrieben, eines offenen Online-Tools zur Verwaltung der Anträge für das Umweltzeichen.

Haben Sie ein Problem mit Ihrem ECAT\_Admin-Konto, wenden Sie sich zur Lösung bitte an das Helpdesk für das Umweltzeichen oder an die zuständige Stelle:

**[ecolabel@bio.deloitte.fr](mailto:ecolabel@bio.deloitte.fr) [Zuständige Stelle](http://ec.europa.eu/environment/ecolabel/competent-bodies.html)**

### **Ihre E-Mail sollte Folgendes enthalten:**

- $\checkmark$  eine eindeutige Beschreibung des Problems;
- $\checkmark$  die das Problem betreffenden Lizenz- und Antragsnummern;
- $\checkmark$  Ihren ECAT Admin-Benutzernamen:
- $\checkmark$  einen Screenshot des Problems.

*Da technische Probleme möglicherweise an die IT-Abteilung der Europäischen Kommission weitergeleitet werden, rechnen Sie bitte mit einer Wartezeit von 3-5 Tagen bis zur Lösung Ihres Problems. Bei bestimmten Problemen kann es länger dauern, bis sie gelöst sind.*

2

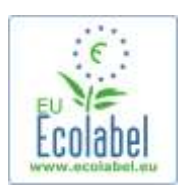

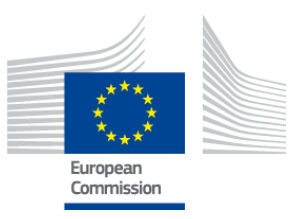

# <span id="page-3-0"></span>**Kapitel 1: Grundlegende Schritte**

### <span id="page-3-1"></span>**1.1 Einrichten des ECAT\_Admin-Kontos (erste Anmeldung)**

Sie erhalten Zugang zum ECAT\_Admin, wenn Sie die nachfolgende Adresse kopieren und in die Adressleiste Ihres Browsers einfügen:

**https://webgate.ec.europa.eu/ecat\_admin**

- Legen Sie kein Lesezeichen für die oben genannte Internet-Seite an, sondern verwenden Sie den vorstehenden Link für jede Anmeldung.
- Stellen Sie sicher, dass der Satz "Authentifizierung für ECAT Admin erforderlich" auf Ihrem Bildschirm erscheint (roter Kasten in Abbildung 1).
- Erscheint der Satz nicht, löschen Sie den Browserverlauf, Cookies und temporäre Internetdateien und greifen Sie über die oben genannte Internet-Adresse Zugang auf ECAT\_Admin zu.

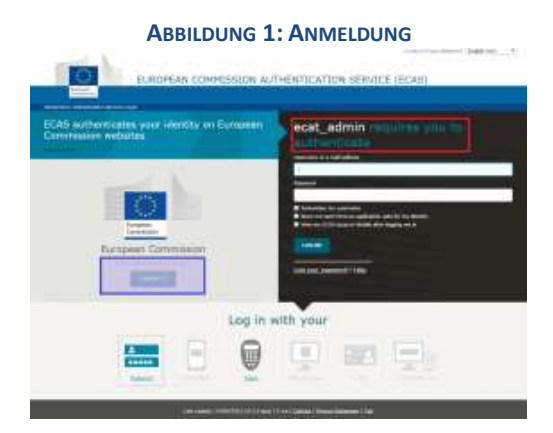

- Auf derselben Seite muss in der grauen Leiste "Ist die gewählte Domäne richtig?" (violetter Kasten in Abbildung 1) die Standardeinstellung "Europäische Kommission" zu "Extern" geändert werden. Zur Änderung der Domäne klicken Sie auf den Link "Ändern" in derselben grauen Leiste.
- Das System öffnet dann die neue Seite "Welcher Institution gehören Sie an?". Wählen Sie die Domäne "Extern" (Abbildung 2).

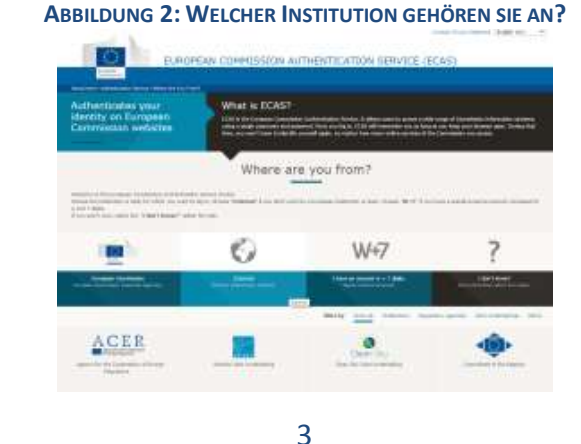

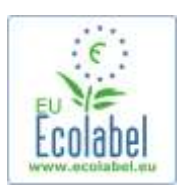

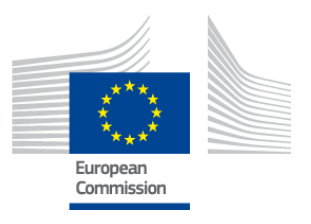

- Nachdem Sie auf "Extern" geklickt haben, werden Sie zur Hauptseite für die Anmeldung zurückgeführt. *Je nachdem, wie Ihre Seite konfiguriert ist, erscheint entweder zuerst Abbildung 1 oder Abbildung 2.*
- Klicken Sie auf der Hauptseite für die Anmeldung auf den Link "Create an account" (roter Kasten in Abbildung 3), um Ihr ECAS-Konto neu einzurichten.

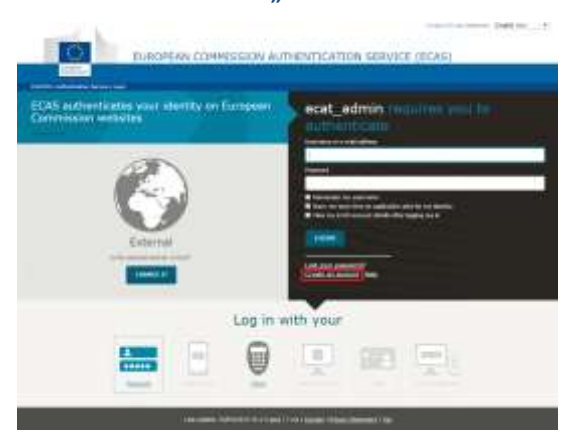

#### **ABBILDUNG 3: LINK "CREATE AN ACCOUNT"**

Auf der Seite "Create an account" müssen alle Pflichtfelder ausgefüllt werden.

*Das Erstellen eines Benutzernamens im ersten Feld ist fakultativ. Wenn Sie das Feld frei lassen, generiert das System automatisch einen Benutzernamen mit Buchstaben aus dem in den Pflichtfeldern angegebenen Vor- und Nachnamen.* 

Sobald Sie die Seite fertig ausgefüllt haben, klicken Sie auf die blaue Schaltfläche "Create an account".

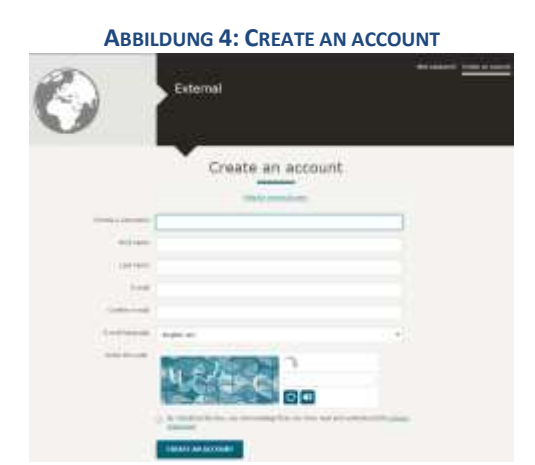

*Nachdem Sie Ihre Benutzerangaben auf der Anmeldeseite eingereicht haben, wird automatisch eine E-Mail an die E-Mail-Adresse gesendet, die Sie auf dieser Seite angegeben haben. Nach Erhalt dieser E-Mail haben Sie 1,5 Stunden Zeit, über den in dieser E-Mail angegebenen Link ein Passwort zu erstellen.*

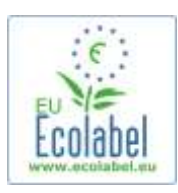

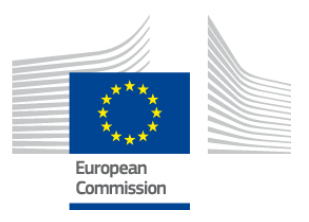

 Sobald Sie die automatisch erstellte E-Mail erhalten haben, klicken Sie auf den in der E-Mail stehenden Link, um auf die Seite "Neues Passwort" zu gelangen. Ihr Benutzername ist bereits ausgefüllt, doch Sie müssen noch ein Passwort erstellen und bestätigen.

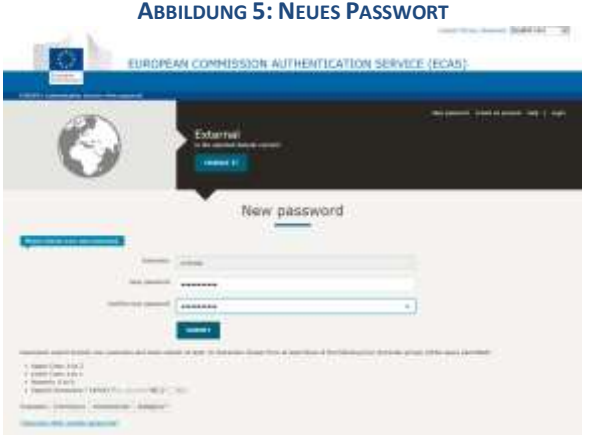

Nachdem Sie auf "Einreichen" geklickt haben, fordert das System Sie auf, auf "Fortfahren" zu klicken.

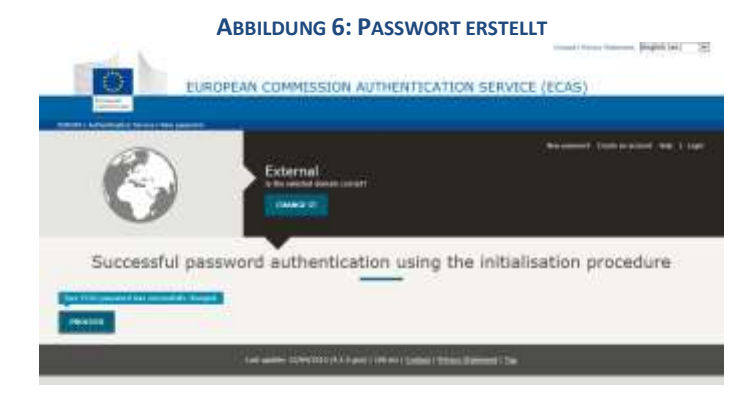

- *Bewahren Sie Ihren Benutzernamen und Ihr Passwort an einem sicheren Ort auf, da es schwierig sein könnte, sie bei Verlust wiederherzustellen.*
- *Für jedes Unternehmen/jede Organisation mit einer Lizenz kann nur ein ECAS-Konto erstellt werden. Sie können Ihren Kollegen aus dem Unternehmen das Passwort und den Benutzernamen jedoch auf vertrauliche Weise mitteilen, so dass sie über dasselbe Portal arbeiten können.*
- *Wenn Sie als ECAS-Kontoinhaber Ihre Rechte zur Verwaltung des Kontos abgeben (z. B. weil sich Ihr Verantwortungsbereich ändert oder weil Sie das Unternehmen verlassen), müssen Sie Ihre Kontodaten (Benutzername, Passwort und mit dem Konto verbundene E-Mail-Adresse) der Person mitteilen, die neu für das Konto zuständig ist, bevor Sie Ihre Rechte an dem Konto abgeben. Anderenfalls kann es sehr schwierig oder unmöglich werden, die Kontodaten Ihres Unternehmens/der Organisation wiederherzustellen.*

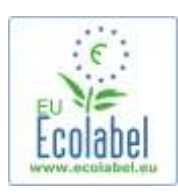

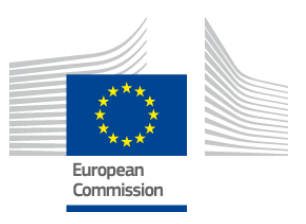

# <span id="page-6-0"></span>**1.2 ECAT\_Admin-Kontaktdaten**

Nachdem Sie jetzt Ihr ECAS-Konto eingerichtet und auf "Fortfahren" geklickt haben (Abbildung 6), leitet Sie das System auf die Seite "Mein Konto" (Abbildung 7) weiter, auf der Sie die Kontaktdaten Ihres Unternehmens eingeben, die dann mit dem ECAT\_Admin-Konto verbunden werden.

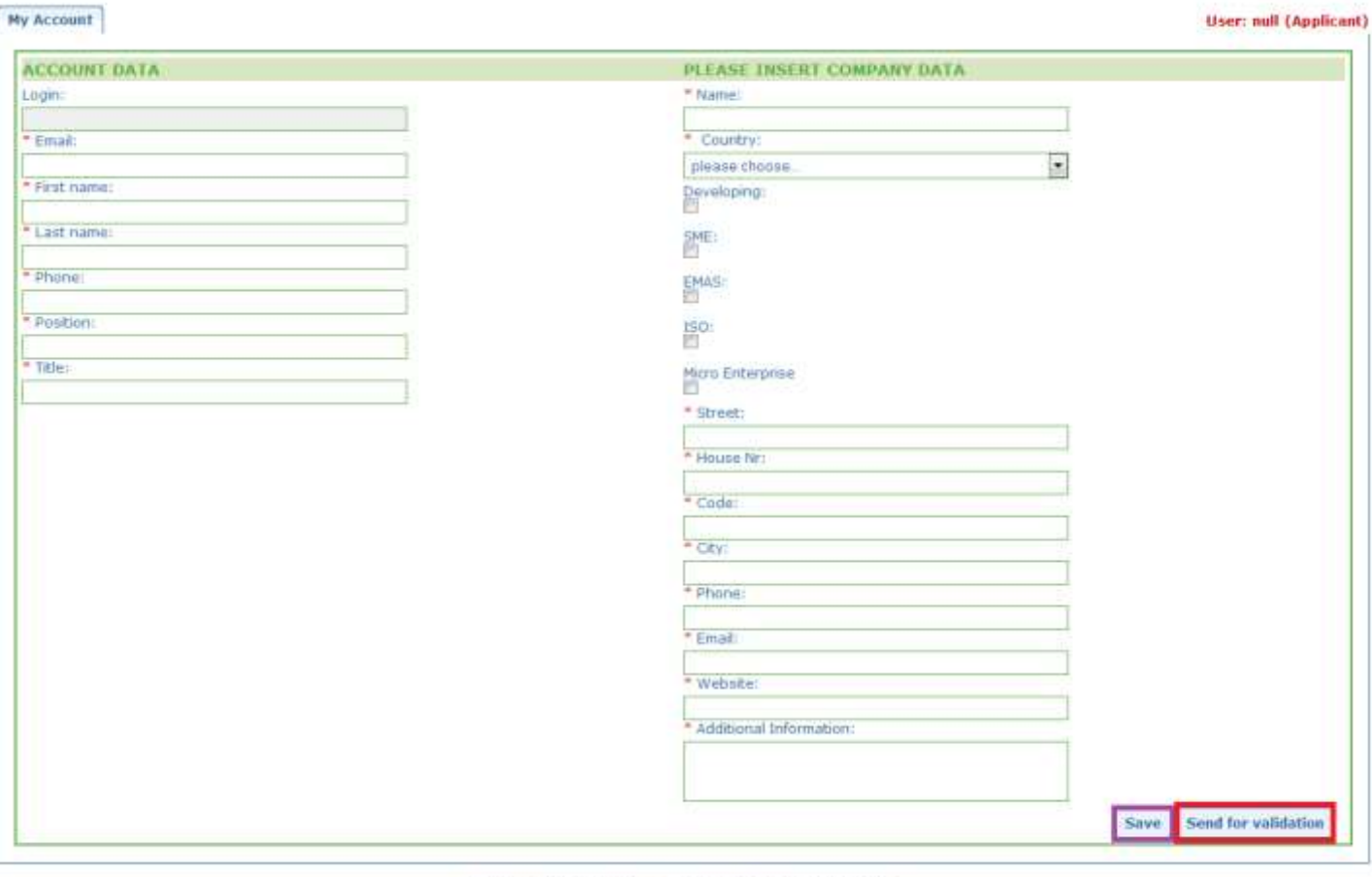

#### **ABBILDUNG 7: SEITE "MEIN KONTO"**

Build 1.11 (2014-09-24) | C DG CLIMA - DG ENV 2010-2014

- Es ist wichtig, diese Daten richtig einzugeben, da die Angaben auf dieser Seite nicht mehr geändert werden können, bis Ihnen Zugang zu Ihrem Konto gewährt wurde.
	- *Im gesamten ECAT\_Admin bedeuten alle roten Sternchen, "\*", dass das dazu gehörende Feld ein Pflichtfeld ist.*
	- → Wenn Sie "Zur Validierung schicken" (roter Kasten in Abbildung 7) anklicken, wird Ihre Anfrage zur *Validierung an das Helddesk gesendet. Durch das Anklicken von "Speichern" (violetter Kasten in Abbildung 7) können Sie Ihre Sitzung beenden und sich später erneut anmelden, um Änderungen vorzunehmen, bevor Sie Ihren Antrag absenden. Sie können nicht auf Ihr Konto zugreifen, bevor das Helpdesk Ihre Kontaktdaten validiert hat.*

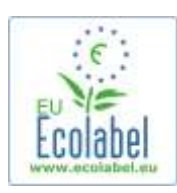

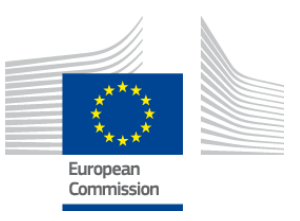

## <span id="page-7-0"></span>**1.3 Anmeldung (mit dem vorher erstellten Benutzernamen/Passwort)**

Sie erhalten Zugang zum ECAT\_Admin, wenn Sie die nachfolgende Adresse kopieren und in die Adressleiste Ihres Browsers einfügen:

### **https://webgate.ec.europa.eu/ecat\_admin**

- Legen Sie kein Lesezeichen für die oben genannte Internet-Seite an, sondern verwenden Sie den vorstehenden Link für jede Anmeldung.
- Stellen Sie sicher, dass der Satz "Authentifizierung für ECAT Admin erforderlich" auf Ihrem Bildschirm erscheint (roter Kasten in Abbildung 8).
- Erscheint der Satz nicht, löschen Sie den Browserverlauf, Cookies und temporäre Internetdateien und greifen Sie über die oben genannte Internet-Adresse Zugang auf ECAT\_Admin zu.

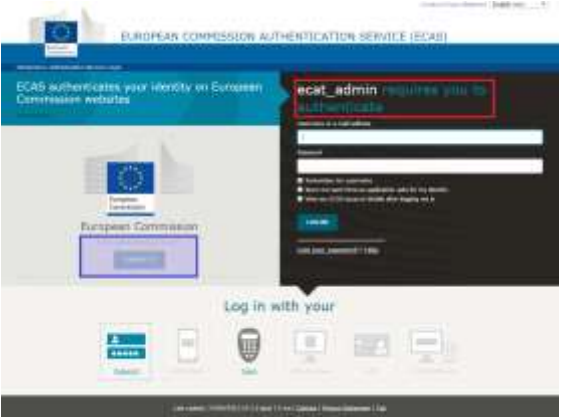

#### **ABBILDUNG 8: ANMELDUNGSSEITE VON ECAT\_ADMIN**

- Auf derselben Seite muss in der grauen Leiste "Ist die gewählte Domäne richtig?" (violetter Kasten in Abbildung 8) die Standardeinstellung "Europäische Kommission" zu "Extern" geändert werden. Zur Änderung der Domäne klicken Sie auf den Link "Ändern" in derselben grauen Leiste.
- Das System öffnet dann die neue Seite "Welcher Institution gehören Sie an?". Wählen Sie die Domäne "Extern" (Abbildung 9).

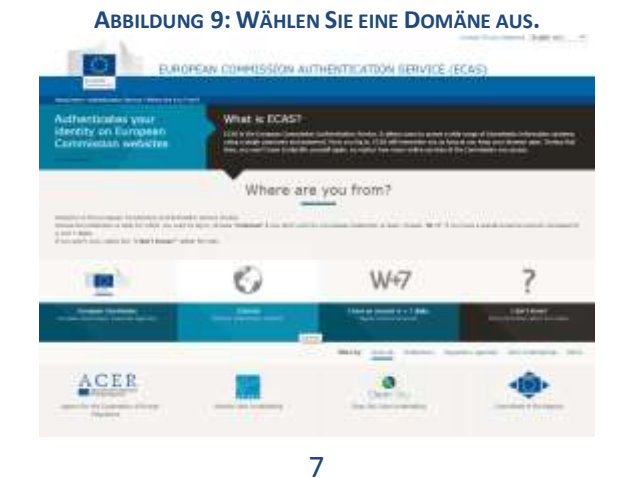

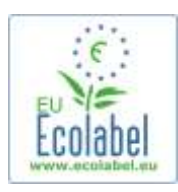

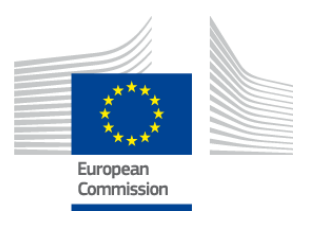

- Nachdem Sie auf "Extern" geklickt haben, werden Sie zur Hauptseite für die Anmeldung zurückgeführt. *Je nachdem, wie Ihre Seite konfiguriert ist, erscheint entweder zuerst Abbildung 8 oder Abbildung 9.*
- Geben Sie Ihren Benutzernamen oder die mit Ihrem Konto verbundene E-Mail-Adresse sowie das Passwort ein, bevor Sie auf "Anmeldung" auf der Hauptanmeldeseite klicken (Abbildung 10).

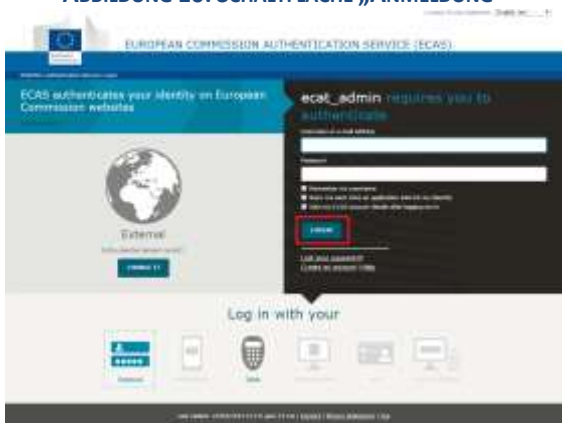

### **ABBILDUNG 10: SCHALTFLÄCHE "ANMELDUNG"**

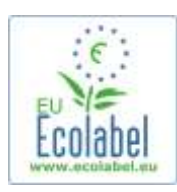

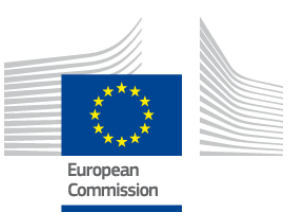

### <span id="page-9-0"></span>**1.4 Vergessene Kontodaten (E-Mail-Adresse, Benutzername oder Passwort)**

### **Vergessene(s) E-Mail-Adresse/Passwort:**

- Wenn Sie vergessen haben, welche E-Mail-Adresse/welcher Benutzername mit Ihrem ECAS-Konto verknüpft ist, senden Sie eine E-Mail mit allen oder einigen der folgenden Angaben an das Helpdesk: Herstellungsland, Benutzername, E-Mail-Adresse oder Name des Unternehmens.
- Das Helpdesk sucht in seinem Portal "User Management" (Benutzer-Verwaltung) nach dem zugehörigen Konto und teilt Ihnen mit, welche E-Mail-Adresse/welcher Benutzername mit Ihrem ECAS-Konto verbunden ist.

### **Vergessenes Passwort:**

 Wenn Sie das zu Ihrem ECAS-Konto gehörende Passwort vergessen haben, klicken Sie auf den Link "Passwort vergessen?" neben der Schaltfläche "Anmeldung" (roter Kasten in Abbildung 11).

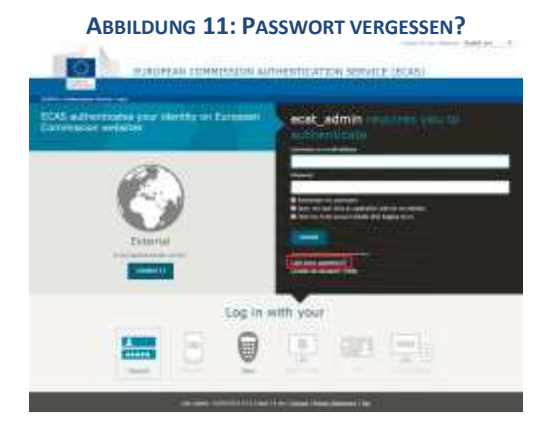

- Die Seite "Neues Passwort" fordert Sie zur Angabe Ihres Benutzernamens oder Ihrer E-Mail-Adresse für das ECAT-Konto und eines Sicherheitscodes auf; siehe Abbildung 12.
- Nachdem Sie die erforderlichen Felder ausgefüllt haben, klicken Sie die Schaltfläche "Ein Passwort erhalten" (roter Kasten in Abbildung 12). Dann wird eine automatische E-Mail mit Ihrem neuen Passwort an die mit Ihrem ECAT-Konto verknüpfte E-Mail-Adresse gesendet.

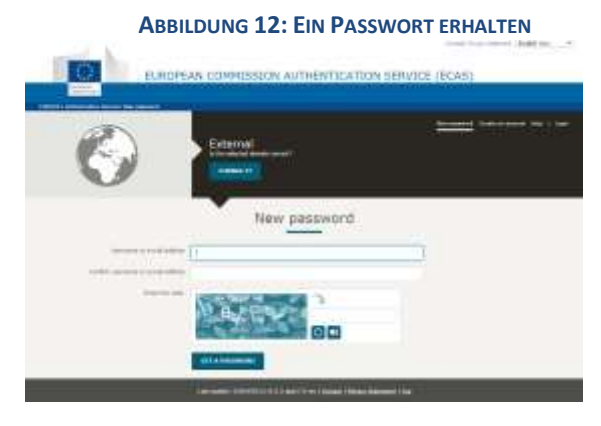

9

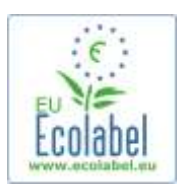

 $\mathcal{A}$ 

Т

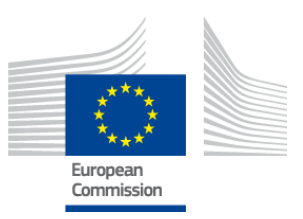

# <span id="page-10-0"></span>**1.5 ECAT\_Admin-Startseite**

#### **ABBILDUNG 13: UMWELTZEICHEN ANTRAGSVERWALTUNG**

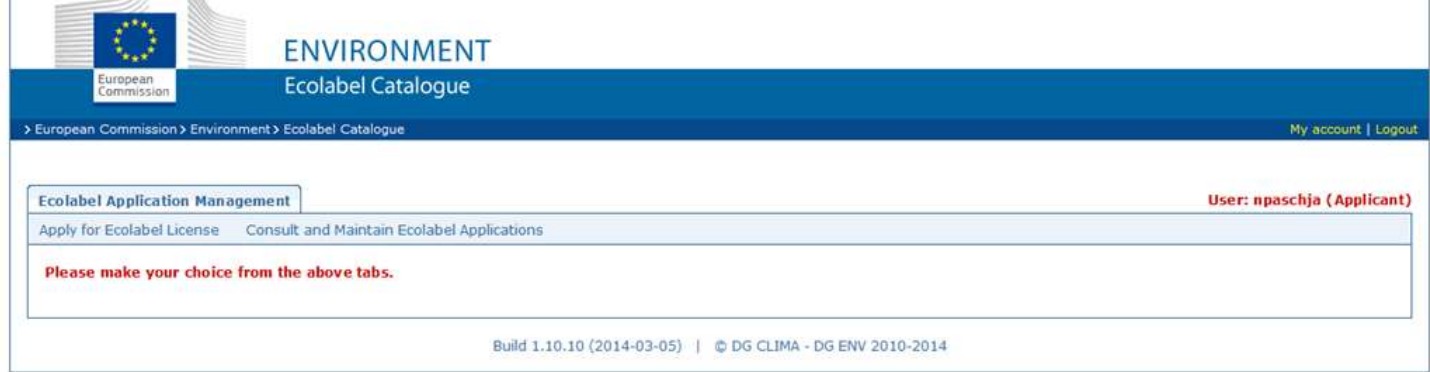

- Auf der Ecat Admin-Startseite können Sie (Abbildung 13):
	- $\checkmark$  eine Lizenz für das europäische Umweltzeichen beantragen
	- $\checkmark$  aktuelle Lizenzen einsehen und bearbeiten
	- $\checkmark$  die Kontoangaben ändern
	- die Sprache der Oberfläche ändern
- In den nächsten Kapiteln wird die Ausführung der wichtigsten Aufgaben im Ecat\_Admin im Einzelnen beschrieben:
	- $\checkmark$  Eine neue Lizenz beantragen
	- $\checkmark$  Aktuelle Anträge einsehen
	- Anträge ändern
	- $\checkmark$  Erweiterung einer Lizenz beantragen
	- $\checkmark$  Verlängerung einer Lizenz beantragen
	- $\checkmark$  Lizenzen streichen

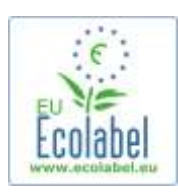

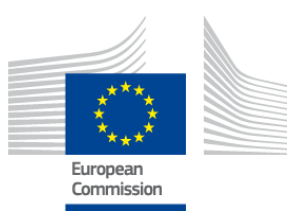

# <span id="page-11-0"></span>**Kapitel 2: Eine neue Lizenz beantragen**

- **Wenn Sie zum ersten Mal eine Lizenz beantragen, wenden Sie sich bitte an Ihre [zuständige Stelle,](http://ec.europa.eu/environment/ecolabel/competent-bodies.html) bevor Sie mit Ihrem ECAT-Antrag beginnen.**
- Klicken Sie auf der Ecat Admin-Startseite auf den Link "Apply for Ecolabel Licence" (Neue Umweltzeichen-Lizenz beantragen"), um einen neuen leeren Antrag zu erzeugen, der automatisch auf den Status "Draft" (Entwurf) gesetzt wird. Das heißt, dass Ihr Antrag geändert werden kann, bis er bei der zuständigen Stelle eingereicht wird.

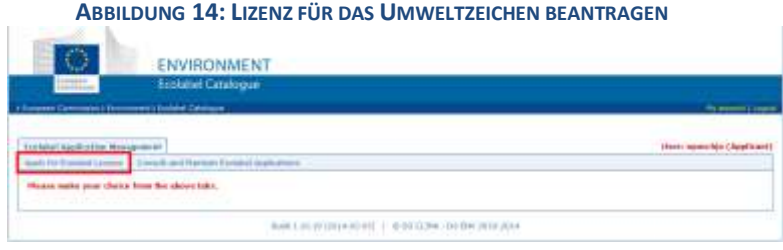

### **Alle Anträge umfassen fünf Schritte, die oben in der Vorlage für den Antrag dargestellt werden (grüne Leiste in Abbildung 15).**

- 1. Antragstellendes Unternehmen
- 2. Angaben zum Antrag
- 3. Produkte/Dienstleistungen
- 4. Unterschrift
- 5. -Einreichung

#### **ABBILDUNG 15: ANTRAG STREICHEN**

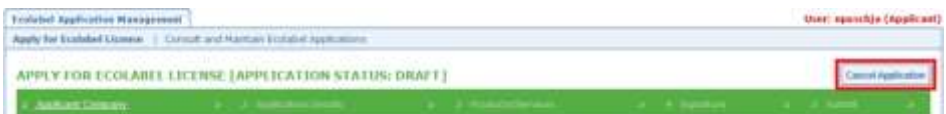

### **Wichtige Informationen**

- **→ Bei dem in fünf Schritten ablaufenden Antrag können Sie die Angaben aus dem vorherigen Schritt** *nicht mehr ändern, wenn Sie zum nächsten Schritt weitergehen. Wenn Sie sich jedoch bei Schritt 3 (nachdem Sie die Angaben zu Produkten/Dienstleistungen gespeichert haben), Schritt 4 oder Schritt 5 (vor der Einreichung) abmelden, können Sie alle Schritte bearbeiten und den Antrag fertigstellen, nachdem Sie sich wieder angemeldet haben. Zur Bearbeitung des Antrags wählen Sie die Registerkarte "Consult and Maintain Ecolabel Applications" (Umweltzeichen-Anträge einsehen und bearbeiten) und klicken Sie auf die Schaltfläche "Edit" (Bearbeiten) neben dem Antragsstatus.*
- *Wenn Sie Ihren Antrag streichen wollen, bevor Sie Ihren Antrag einreichen ("Submit"), klicken Sie auf "Cancel Application" (Antrag streichen) (roter Kasten in Abbildung 15).*
- *Wenn ein Antrag alle fünf Schritte durchlaufen hat und eingereicht wird, wird er zur Validierung an Ihre zuständige Stelle geschickt und zu einem "Application in Progress" (Antrag in Bearbeitung), der nicht mehr geändert werden kann.*

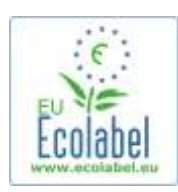

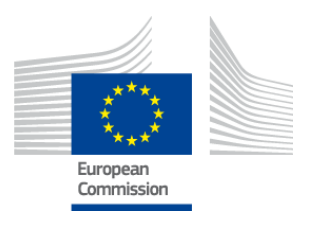

### <span id="page-12-0"></span>**2.1 Antrag Schritt 1: Antragstellendes Unternehmen**

**Im ersten Schritt des Antrags werden Sie dazu aufgefordert, die Angaben zu bestätigen, die sie vorher unter "My Account" (Mein Konto) eingereicht haben** (siehe Kapitel 1.2 für nähere Angaben).

- Wenn die angezeigten Daten korrekt sind, klicken Sie auf die Schaltfläche "Confirm and Continue" (Bestätigen und weiter).
- Sollten die Daten nicht korrekt sein, ändern Sie die Angaben zu Ihrem Unternehmen, indem Sie auf "My Account" klicken (violetter Kasten in Abbildung 16). Sobald Sie Ihren Antrag erneut einreichen, wird das Helpdesk Ihren Antrag validieren/ablehnen. Sobald Ihr Antrag validiert wurde, können Sie mit dem Antrag fortfahren.

#### **ABBILDUNG 16: ANTRAGSTELLENDES UNTERNEHMEN**

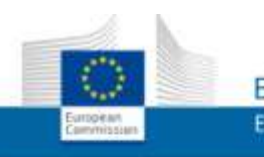

**ENVIRONMENT Ecolabel Catalogue** 

My account: Lage

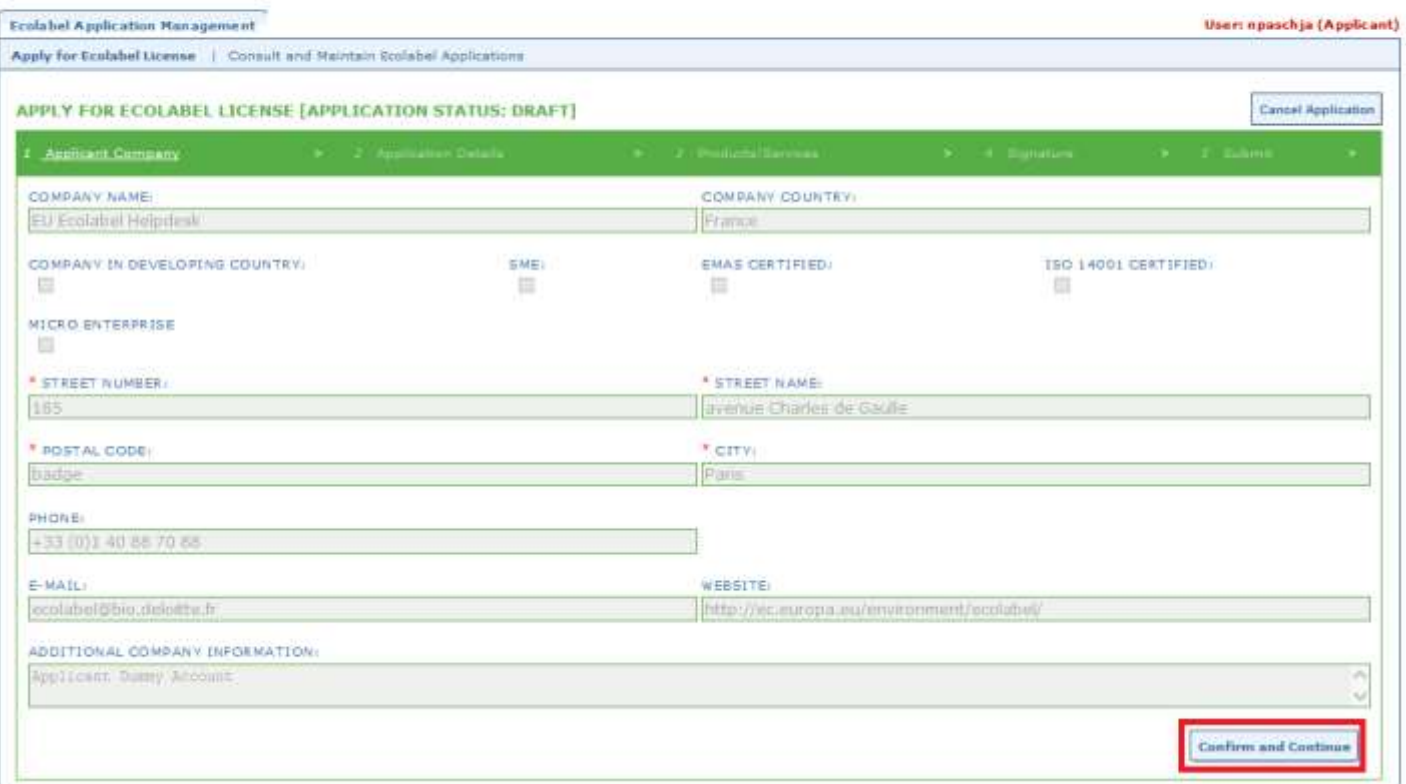

Ecat\_Admin – Benutzerhandbuch für Lizenzinhaber

12

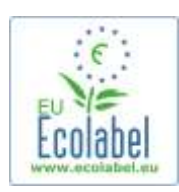

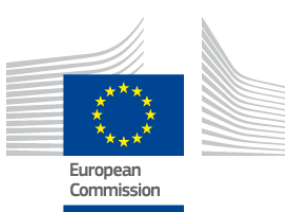

### <span id="page-13-0"></span>**2.2 Antrag Schritt 2: Angaben zum Antrag**

### **Im zweiten Schritt des Antrags werden Sie aufgefordert, Angaben zum Antrag zu machen, wie:**

- $\checkmark$  Die interne und externe Sprachen des Antrags:
	- o Die von Ihnen ausgewählte **interne Verwaltungssprache** ist die erste Verwaltungssprache in Ihrem ECAT\_Admin-Konto, die nur Sie sehen.
	- o Die von Ihnen ausgewählte **externe Sprache zur Beschreibung der Produkt- /Dienstleistungsgruppe** ändert die Sprache der Beschreibung Ihrer Produkt- /Dienstleistungsgruppe im öffentlichen ECAT. Da der Rest des öffentlichen ECAT auf Englisch dargestellt ist, um der größtmöglichen Anzahl an Betrachtern zugänglich zu sein, wird empfohlen, als externe Sprache zur Beschreibung der Produkt- /Dienstleistungsgruppe ebenfalls Englisch zu wählen. Bitte merken Sie sich diese Sprachauswahl, da Sie sie für Schritt 2.3 benötigen.
- *Es ist möglich, sowohl für die interne als auch die externe Kommunikation dieselbe Sprache zu wählen.*
	- $\checkmark$  Die gewählte Produkt-/Dienstleistungsgruppe.
	- $\checkmark$  Die zuständige Stelle, an die der Antrag gesendet wird.

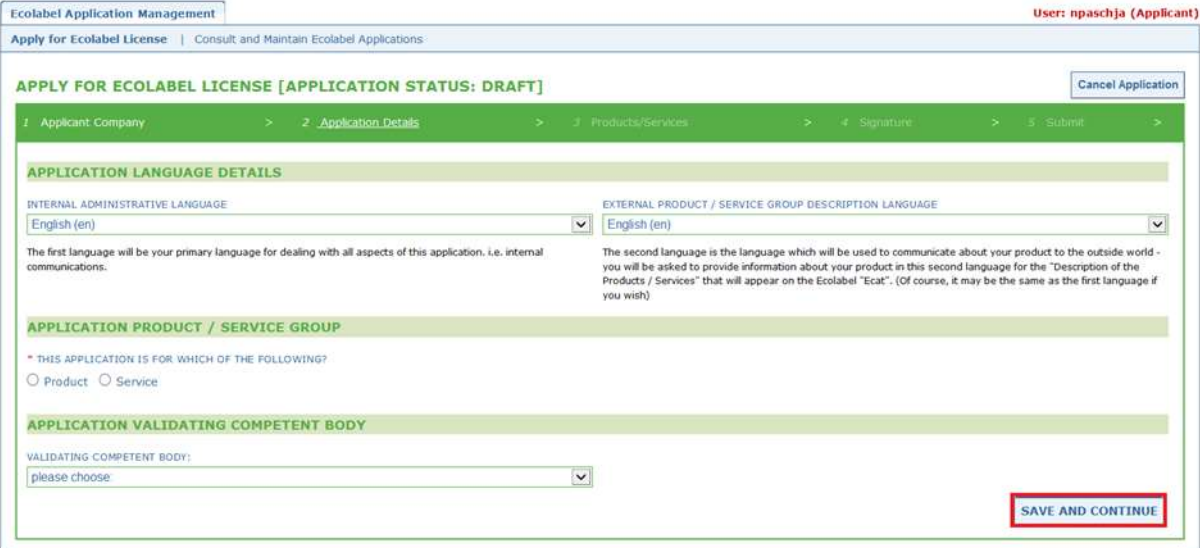

#### **ABBILDUNG 17: ANGABEN ZUM ANTRAG**

 Sobald Sie überprüft haben, ob die Angaben richtig sind, wählen Sie in dem Dropdown-Menü die entsprechende zuständige Stelle und klicken Sie auf "Save and Continue" (Speichern und weiter) (roter Kasten in Abbildung 17).

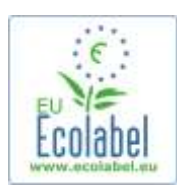

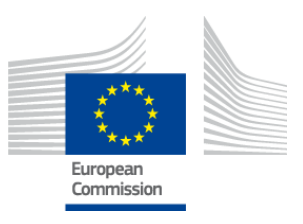

# <span id="page-14-0"></span>**2.3 Antrag Schritt 3: Produkte/Dienstleistungen**

**Im dritten Schritt des Antrags werden Sie dazu aufgefordert, eine unbegrenzte Zahl von Produkten oder Dienstleistungen innerhalb derselben Produkt-/Dienstleistungsgruppe hochzuladen.** 

- *Legen Sie sich vorher alle erforderlichen Angaben zu Ihren Produkten/Dienstleistungen zurecht und lassen Sie den Computer nicht in den Ruhezustand übergehen, da Sie so riskieren, Angaben zu verlieren.*
- Klicken Sie auf die Schaltfläche "Add Product"/"Add service" (Produkt hinzufügen/Dienstleistung hinzufügen), um Ihrem Antrag Produkte/Dienstleistungen hinzuzufügen (roter Kasten in Abbildung 18).

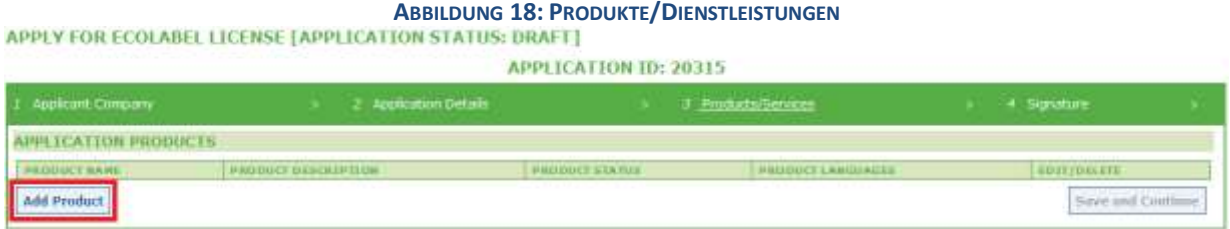

Zu jedem hinzugefügten Produkt müssen Sie folgende Angaben machen:

Allgemeine Angaben (**obligatorisch**):

**ABBILDUNG 19: ALLGEMEINE PRODUKTINFORMATIONEN**

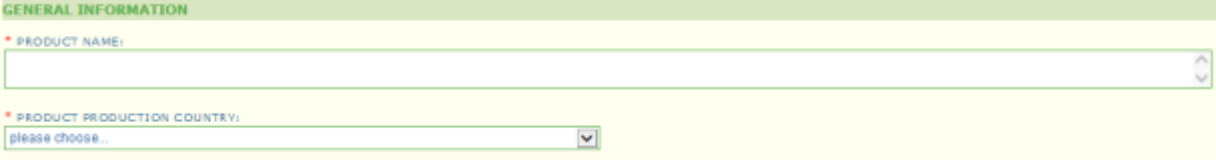

### Externe Beschreibung (Produktgruppen) (**obligatorisch**):

**ABBILDUNG 20: PRODUKTBESCHREIBUNG HINZUFÜGEN** 

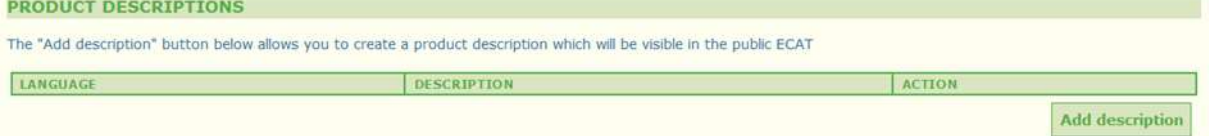

- → *Hier beschreiben Sie die Produktgruppe in der in 2.2 Antrag Schritt 2 unter "external product/service group description language" (externe Sprache zur Beschreibung der Produkt- /Dienstleistungsgruppe) angegebenen Sprache.*
- *Sie können Produkt-/Dienstleistungsgruppenbeschreibungen in mehreren Sprachen hinzufügen, wenn Sie den Schritt wiederholen.*
	- Produktverfügbarkeit (**obligatorisch**):

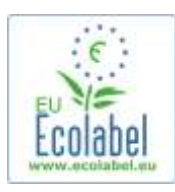

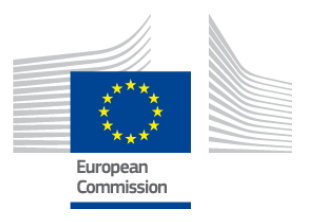

- Es ist wichtig, dass Sie jedes Land sorgfältig auswählen, in dem Ihr Produkt über den entsprechenden Einzelhändler verfügbar ist, da die Suche nach dem "Country of availability" (Land der Verfügbarkeit) die Grundlage der öffentlichen Suche im ECAT ist.
- Wählen Sie hierzu aus der Liste auf der linken Seite ein Land aus und klicken Sie auf "add selected" (Auswahl hinzufügen). Wenn Ihr Produkt physisch weltweit verfügbar ist oder online angeboten wird und weltweit zum Verkauf steht, wählen Sie alle Länder.
	- *Bei allen Dienstleistungen, wie beispielsweise der Unterbringung von Touristen und Campingdiensten, ist es wichtig, nur das Land anzugeben, in dem der Dienst seinen Sitz hat. Es sollten nicht mehrere Länder angegeben werden.*

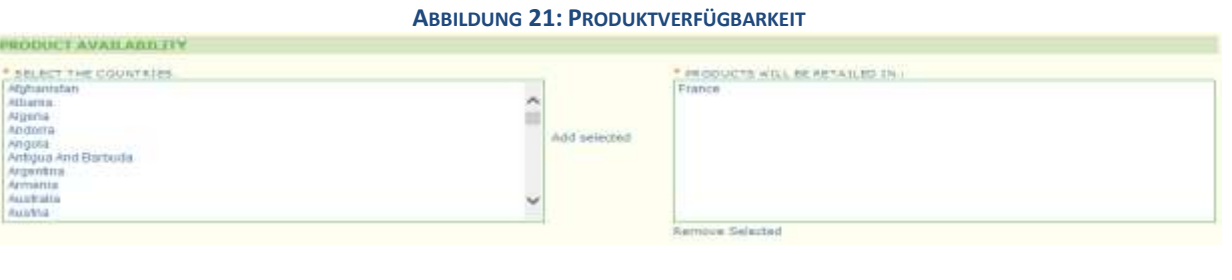

 Weitere Angaben: geben Sie den jährlichen Umsatz Ihres Unternehmens ein (**fakultativ**): **ABBILDUNG 22: WEITERE ANGABEN**

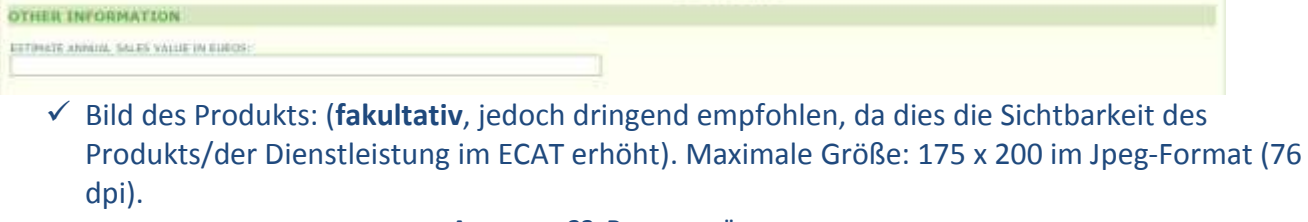

**ABBILDUNG 23: BILD HINZUFÜGEN**

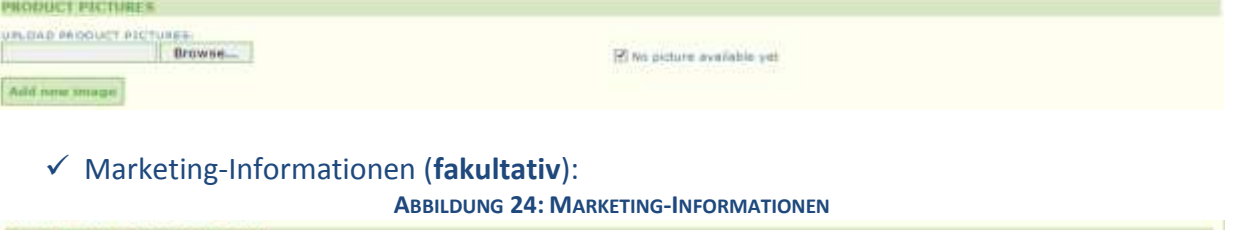

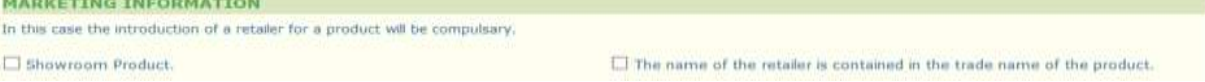

*Ein Ausstellungsprodukt ist ein Produkt, das von Unternehmen für Werbe- oder Ausstellungszwecke genutzt wird. Wird hier ein Haken gesetzt, ist es nicht möglich, Einzelhändler hinzuzufügen.*

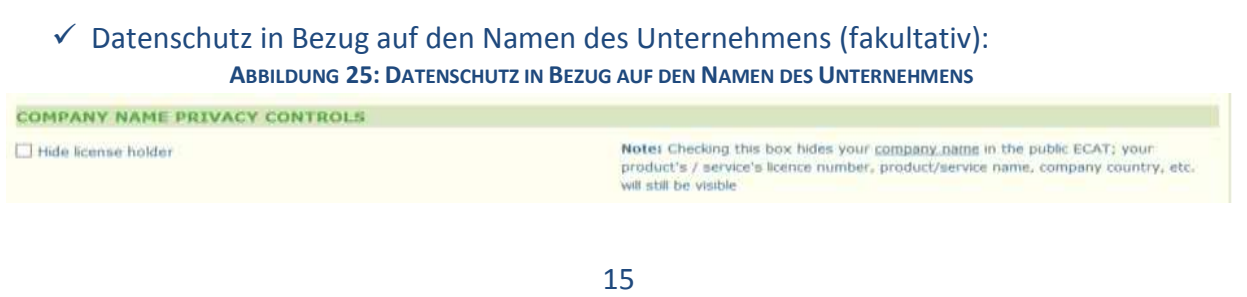

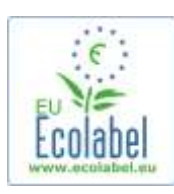

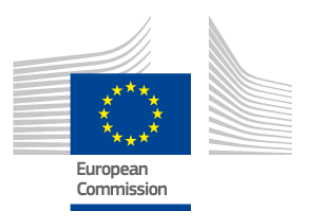

- *Falls der Name Ihres Unternehmens nicht öffentlich im ECAT erscheinen soll, die Angaben zum*  Produkt/der Dienstleistung jedoch öffentlich sein sollen, kann das Kontrollkästchen "Hide licence *holder" (Lizenzinhaber verbergen) ausgewählt werden.*
- → Wenn Sie das Feld "Hide licence holder" anklicken, sollte ein Einzelhändler angegeben werden.
	- Angaben zum Einzelhändler (**fakultativ**): **ABBILDUNG 26: NEUEN EINZELHÄNDLER HINZUFÜGEN 1**

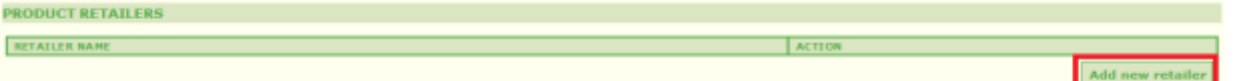

- Klicken Sie auf die Schaltfläche "Add new retailer" (Neuen Einzelhändler hinzufügen) (Abbildung 26), um die Namen von Einzelhändlern einzugeben (Abbildung 27).
- Auf dieser Seite können mehrere Einzelhändler angegeben und gespeichert werden (Abbildung 27).

**ABBILDUNG 27: NEUEN EINZELHÄNDLER HINZUFÜGEN 2**

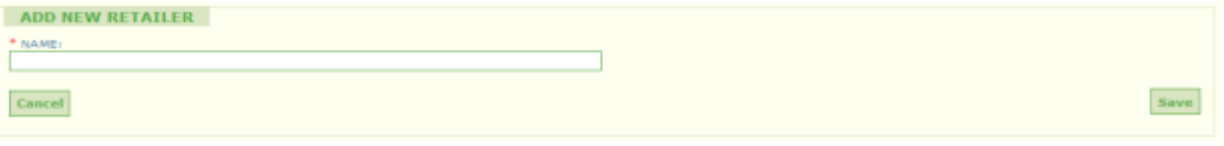

Wenn Sie den Schritt "Angaben zum Einzelhändler" abgeschlossen haben und auf "Save" (Speichern) klicken, speichern Sie die Angaben für ein Produkt/eine Dienstleistung. An dieser Stelle können Sie sich abmelden und wieder anmelden, ohne dass gespeicherte Informationen verloren gehen.

#### **ABBILDUNG 28: SPEICHERN UND WEITER ODER WEITERE PRODUKTE HINZUFÜGEN**

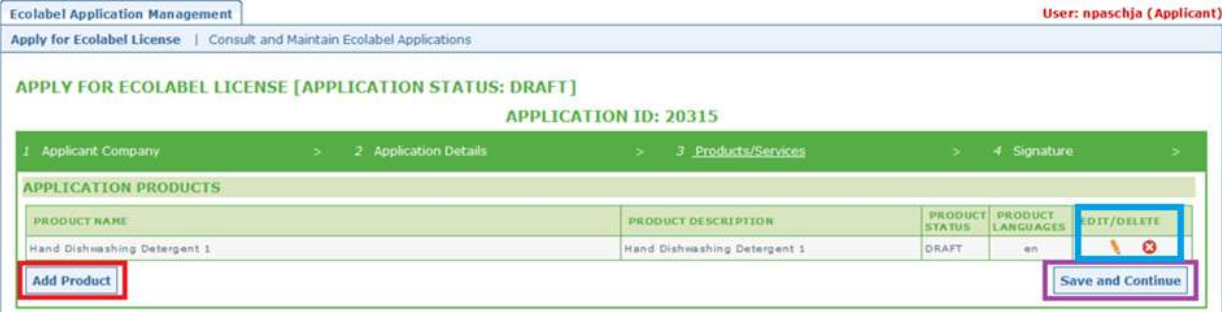

- Wenn Sie sich nicht abgemeldet haben und es sich noch um die gleiche Sitzung handelt, können Sie direkt auf "Edit/delete" (Bearbeiten/löschen) klicken (blauer Kasten in Abbildung 28), um die Angaben zum Produkt/zur Dienstleistung zu ändern. Wiederholen sie die in den Kapiteln 2.1-2.3 beschriebenen Schritte.
	- **→ Zur Bearbeitung des Antrags in einer anderen Sitzung wählen Sie die Registerkarte "Consult and** *Maintain Ecolabel Applications" und klicken Sie auf "Edit" neben dem Antragsstatus. (Für ausführliche Anweisungen siehe Kapitel 3).*
	- *Klicken Sie in dieser Sitzung oder auch viele Sitzungen später auf die Schaltfläche "Save and Continue" (Speichern und weiter) (violetter Kasten in Abbildung 28), wenn Sie die Eingabe Ihres Produktes/Ihrer Dienstleistung abgeschlossen haben.*

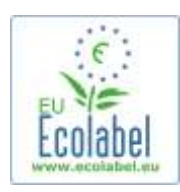

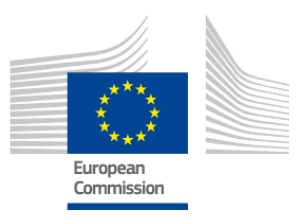

### <span id="page-17-0"></span>**2.4 Unterschrift**

**Im vierten Schritt werden Sie zur Bestätigung der Identität der ersten Kontaktperson des Unternehmens aufgefordert (obligatorisch).** 

- Das Hinzufügen einer zweiten Kontaktperson ist fakultativ. Auch wenn die zweite Kontaktperson kontaktiert werden kann, sollte die erste nicht verfügbar sein, hat die zweite Kontaktperson keine Zugangsrechte zu ECAT Admin.
- Sobald Sie die Angaben fertig eingegeben haben, klicken Sie auf "Save and Continue" (roter Kasten in Abbildung 29).

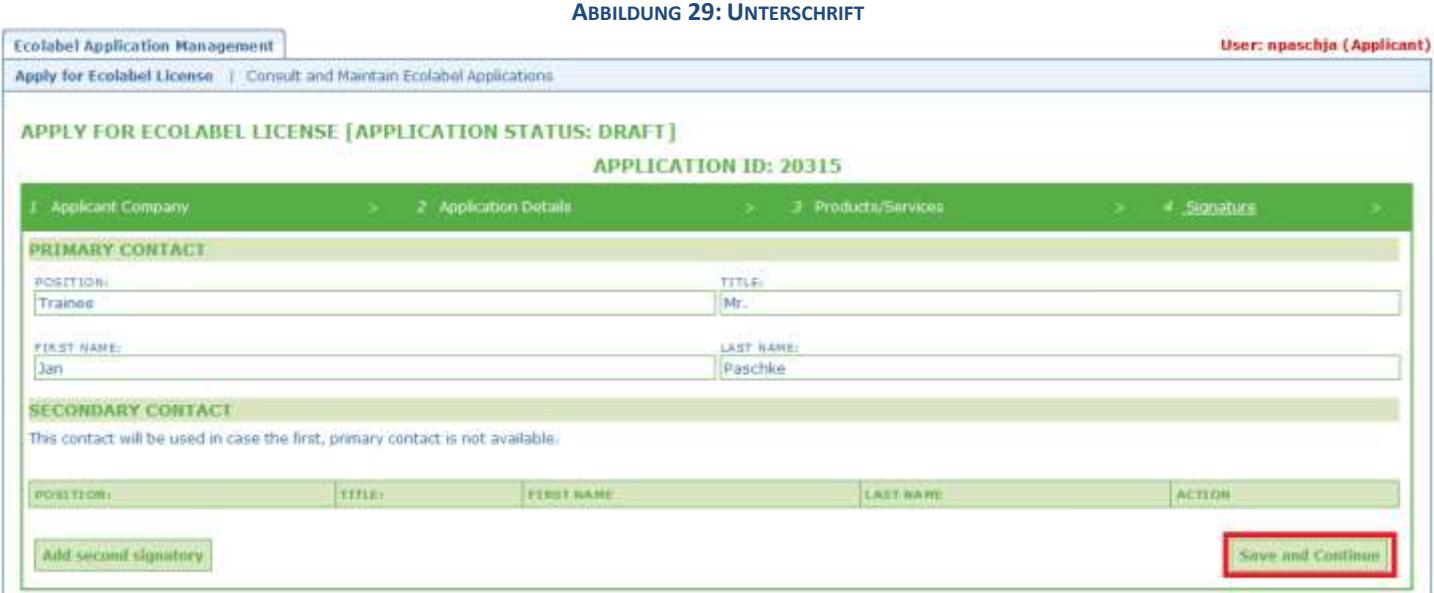

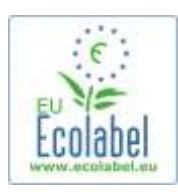

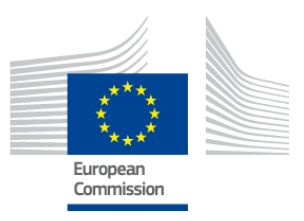

# <span id="page-18-0"></span>**2.5 Einreichung**

**Im letzten Schritt haben Sie zwei Möglichkeiten: Sie können den Antrag entweder als Entwurf abspeichern**  oder "Begin Application" (Beantragung beginnen) anklicken.

- Wollen Sie den Antrag als Entwurf abspeichern, damit Sie ihn später wieder aufrufen und Änderungen vornehmen können, melden Sie sich ab, ohne den Antrag einzureichen.
- Um den Antrag Ihrer zuständigen Stelle für die Validierung zu übermitteln, klicken Sie auf die Schaltfläche (roter Kasten in Abbildung 30) und dann auf "Begin Application Process" (Beantragung beginnen) (violetter Kasten in Abbildung 30).

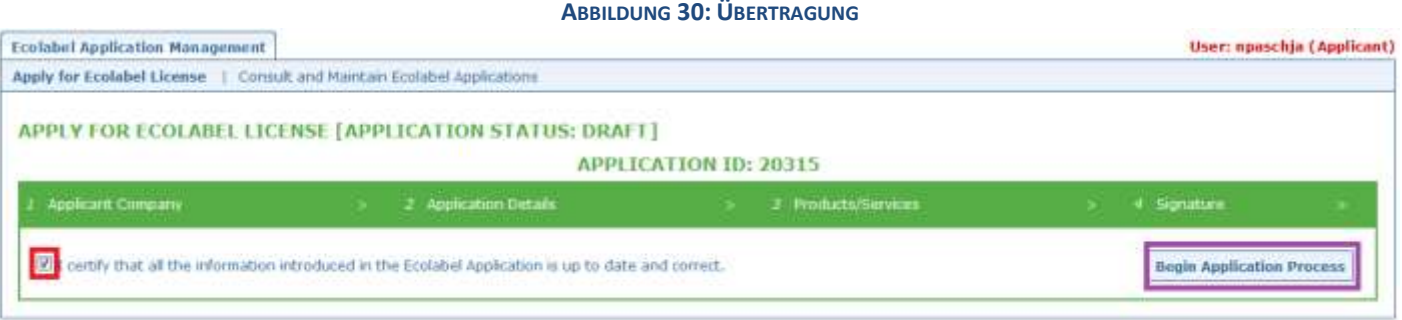

- → Denken Sie daran, dass ein Antrag, wenn er alle fünf Schritte durchlaufen hat und eingereicht wurde, für die Validierung an Ihre zuständige Stelle geschickt und zu einem "Antrag in *Bearbeitung" wird, der nicht mehr geändert werden kann.*
- *Seien Sie sich bewusst, dass Sie den Antrag von vorne beginnen und erneut Ihrer zuständigen Stelle vorlegen müssen, wenn er abgelehnt wird.*
- *Erst wenn Ihre zuständige Stelle den Antrag validiert hat, wird er im ECAT sichtbar.*
- Nachdem Sie die Schaltfläche "Begin Application Process" angeklickt haben, werden Sie zu einer Seite weitergeleitet, auf der die erfolgreiche Registrierung Ihres Antrags bestätigt wird.

### **ABBILDUNG 31: ANTRAG DRUCKEN**

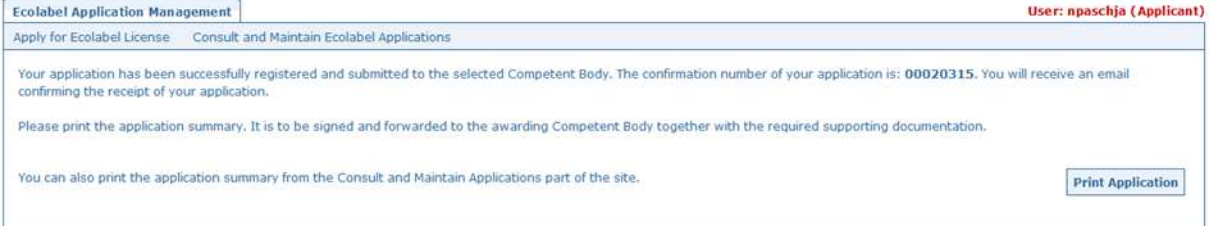

- Drucken Sie den Antrag aus und unterzeichnen Sie ihn, wie es auf dieser Seite angegeben ist. Fragen Sie dann bei Ihrer zuständigen Stelle nach, ob sie eine Kopie zugesendet haben möchte.
- Es wird auch eine Bestätigung der Einreichung per E-Mail an die E-Mail-Adresse geschickt, die auf der Seite "My account" (Mein Konto) angegeben wurde.

18

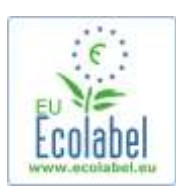

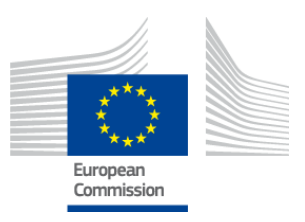

## <span id="page-19-0"></span>**Kapitel 3: Lizenzanträge einsehen**

• Um von der ECAT Admin-Startseite den Status Ihrer Anträge abzurufen, klicken Sie auf "Consult and Maintain Ecolabel Applications" (roter Kasten in Abbildung 32).

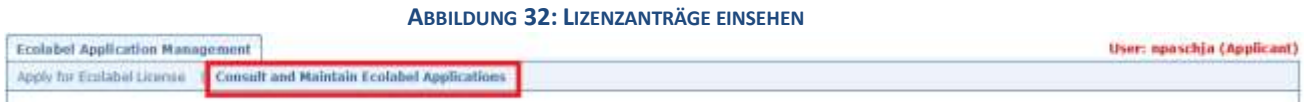

 Nachdem Sie die Schaltfläche angeklickt haben, erscheint eine Seite wie in Abbildung 33 mit einer Liste mit allen Ihren Entwürfen, den validierten und abgelehnten Anträgen.

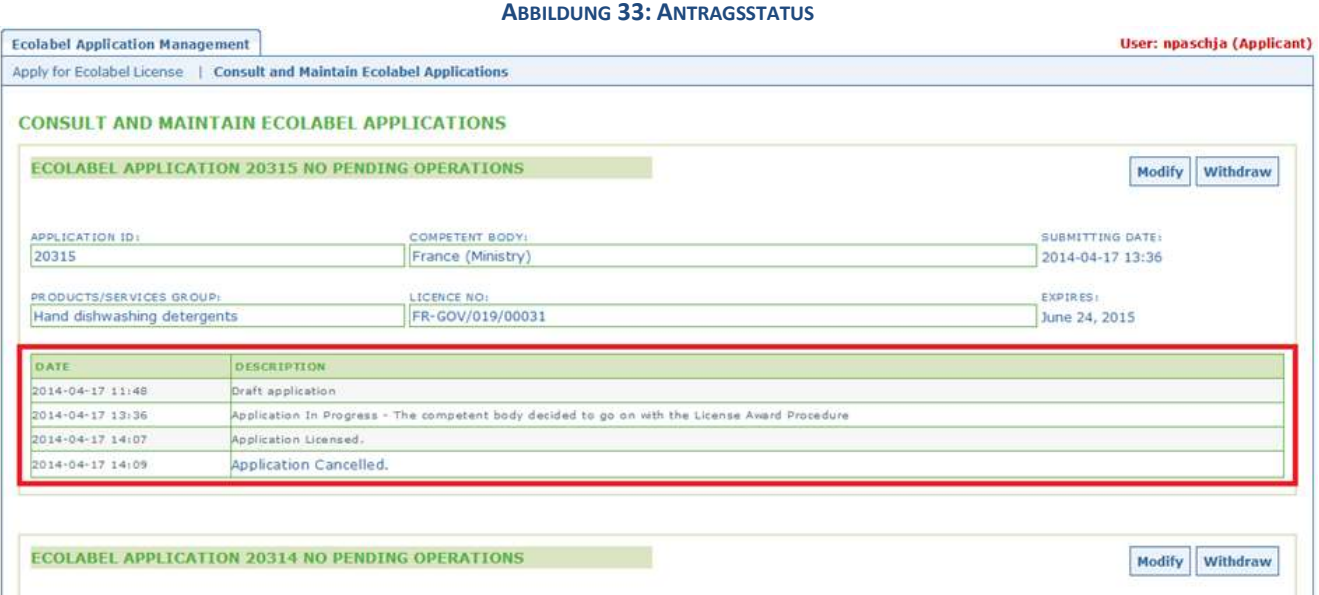

- Befindet sich ein Antrag im Status "Draft application"(Antragsentwurf) (roter Kasten in Abbildung 33), kann er noch geändert werden und wurde der zuständigen Stelle noch nicht für die Validierung übermittelt. (Anleitungen zur Einreichung von Antragsentwürfen erhalten Sie in Kapitel 2.5).
	- Wird ein Antrag als "**Application in Progress**" (Antrag in Bearbeitung) (roter Kasten in Abbildung 33) geführt, bedeutet dies, dass Sie Ihren Antrag bereits bei der für Sie zuständigen Stelle eingereicht haben und darauf warten, dass Ihr Antrag entweder validiert oder abgelehnt wird.
- Wird ein Antrag als **"Application Licensed"** (Lizenzantrag stattgegeben) geführt (roter Kasten in Abbildung 33), heißt dies, dass Ihr Antrag validiert wurde und im öffentlichen ECAT sichtbar sein sollte.
- Wird ein Antrag als "Application Cancelled" (Antrag gestrichen) geführt (roter Kasten in Abbildung 33), heißt dies, dass Ihr Antrag zurückgezogen wurde.

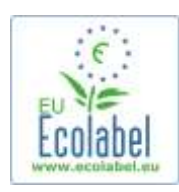

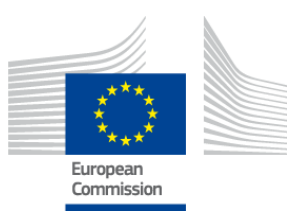

# <span id="page-20-0"></span>**Kapitel 4: Lizenzänderungen**

**Lizenzänderungen werden zur Änderung von eingereichten Produkt-/Dienstleistungsdaten in Bezug auf erteilte Lizenzen verwendet, die im ECAT als "Application Licensed" geführt werden.** 

Klicken Sie auf der ECAT\_Admin-Startseite auf den Link "Consult and Maintain Ecolabel Applications" (roter Kasten in Abbildung 34).

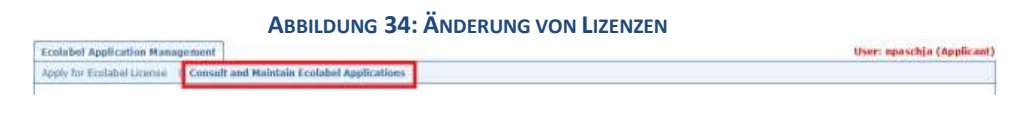

- Zur Änderung einer Lizenz muss sie als "Application Licensed" (roter Kasten in Abbildung 35) geführt werden.
- Klicken Sie auf die Schaltfläche "Modify" (Ändern) neben dem Antragsstatus (violetter Kasten in Abbildung 35).

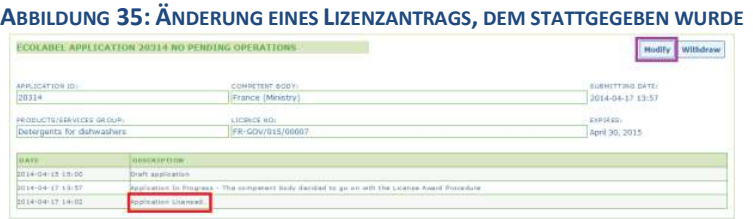

Klicken Sie auf Antrag Schritt 3 "Products/Services" (roter Kasten in Abbildung 36), um Änderungen an Ihren Produkten vorzunehmen. Dazu klicken Sie auf den Stift, der sich in der Schaltfläche "Edit/Delete" (Bearbeiten/Löschen) befindet (violetter Kasten in Abbildung 36).

**ABBILDUNG 36: SCHALTFLÄCHE PRODUKTE/DIENSTLEISTUNGEN ZUR ÄNDERUNG VON LIZENZEN**

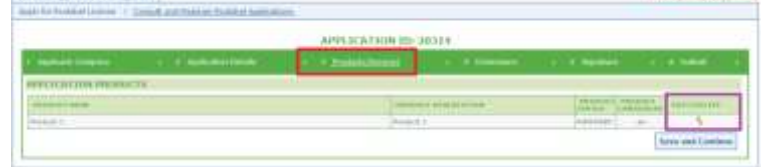

- Befolgen Sie bei der Bearbeitung eines Antrags dieselben Schritte wie bei der Antragstellung. Für Hilfestellungen siehe Kapitel 2.3.
	- *Sobald Sie Ihrer zuständigen Stelle eine Lizenzänderung übermitteln, erscheint Ihr Antrag als "Application in Progress" und ist folglich im öffentlichen ECAS nicht sichtbar, bis er von der zuständigen Stelle validiert wurde. In Kapitel 2.5 finden sich Anweisungen zum Einreichen eines Antrags.*
	- → Wenn Sie eine Lizenzänderung für ein Produkt einreichen, ist die Schaltfläche "Modify" in Ihrem *ECAT\_Admin-Portal nicht mehr hinterlegt, so dass Sie keine zusätzlichen Lizenzänderungen vornehmen können. (Das System gestattet es nicht, zur gleichen Zeit mehr als eine Änderung oder Erweiterung je Lizenz vorzunehmen). Wenn die zuständige Stelle Ihrem Antrag stattgibt oder ihn ablehnt, erscheint die Schaltfläche "Modify" wieder.*

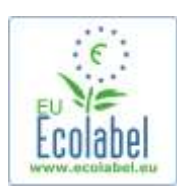

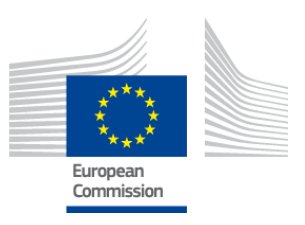

# <span id="page-21-0"></span>**Kapitel 5: Lizenzerweiterungen**

**Lizenzerweiterungen werden vorgenommen, um einer bereits erteilten Lizenz, die im ECAT als "Application Licenced" geführt wird, weitere Informationen zu Produkten hinzuzufügen. Nehmen Sie vor der Durchführung einer Erweiterung mit der zuständigen Stelle Kontakt auf, um in Erfahrung zu bringen, ob Sie eine Erweiterung oder ein neues Produkt beantragen sollten (Schritt 1).**

Klicken Sie auf der ECAT Admin-Startseite auf den Link "Consult and Maintain Ecolabel Applications" (roter Kasten in Abbildung 37).

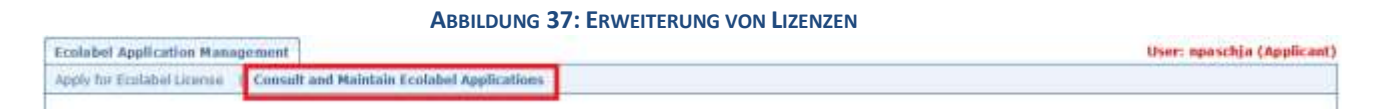

- Überprüfen Sie, ob Ihre Lizenz als "Application Licensed" geführt wird (roter Kasten in Abbildung 38).
- Klicken Sie auf die Schaltfläche "Modify" neben dem Antragsstatus (violetter Kasten in Abbildung 38).

**ABBILDUNG 38: ERWEITERUNG EINES LIZENZANTRAGS, DEM STATTGEGEBEN WURDE**

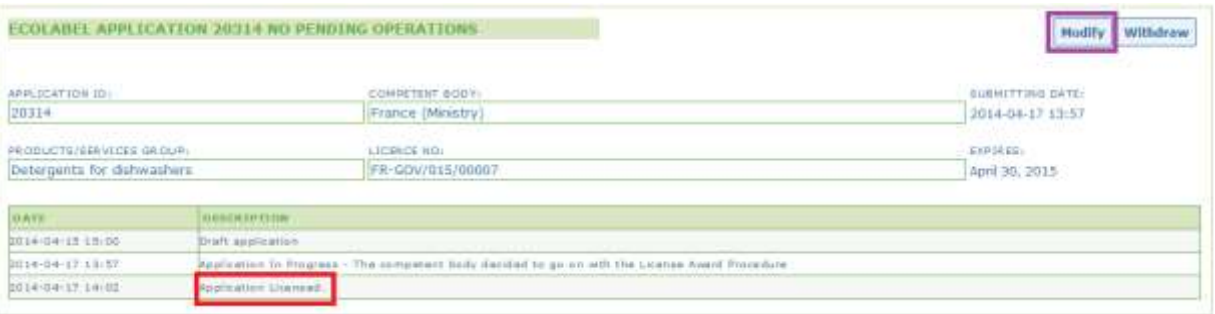

Klicken Sie zuerst auf "4 Extensions" (4 Erweiterungen) (roter Kasten in Abbildung 39) und dann auf "Request Extension" (Erweiterungen beantragen) (violetter Kasten in Abbildung 39).

**ABBILDUNG 39: ERWEITERUNGEN**

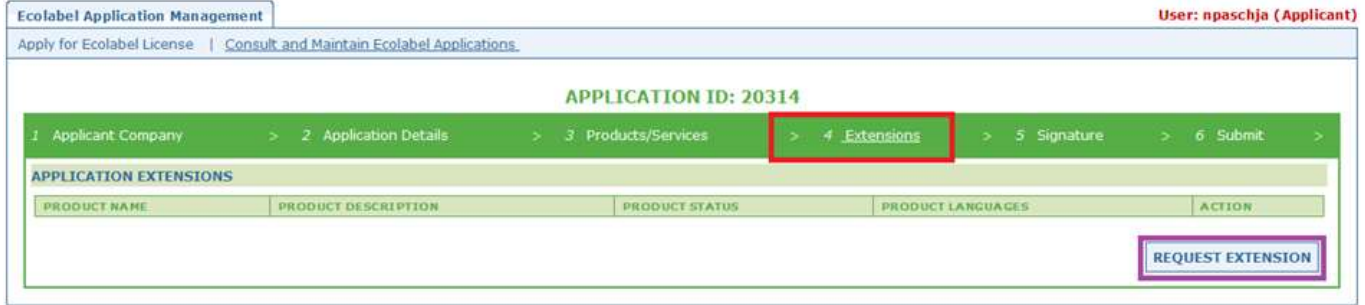

 Daraufhin erscheinen dieselben Bildschirmansichten wie in Kapitel 2.3; dort erhalten Sie Anleitungen zum Hinzufügen neuer Produkte zu einer Lizenz.

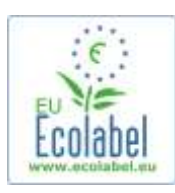

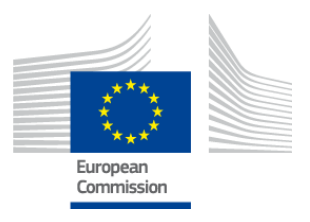

- Sobald Sie die Beschreibung des weiteren Produkts/der weiteren Produkte hinzugefügt haben, klicken Sie auf die Schaltfläche "Save". Danach werden Sie zur Liste der gewünschten Erweiterungen zurückgeleitet.
- Nachdem Sie die Erweiterung durchgeführt und gespeichert haben, klicken Sie auf die Schaltfläche "Submit Extension" (Erweiterung einreichen) (roter Kasten in Abbildung 40). Dann wird die Erweiterung an die zuständige Stelle übermittelt und ihre Lizenz auf den Status "Application in Progress" gesetzt.
	- *Die Erweiterung wird im öffentlichen ECAT erst sichtbar, wenn die zuständige Stelle Ihren Antrag validiert.*

#### **ABBILDUNG 40: ERWEITERUNG EINREICHEN**

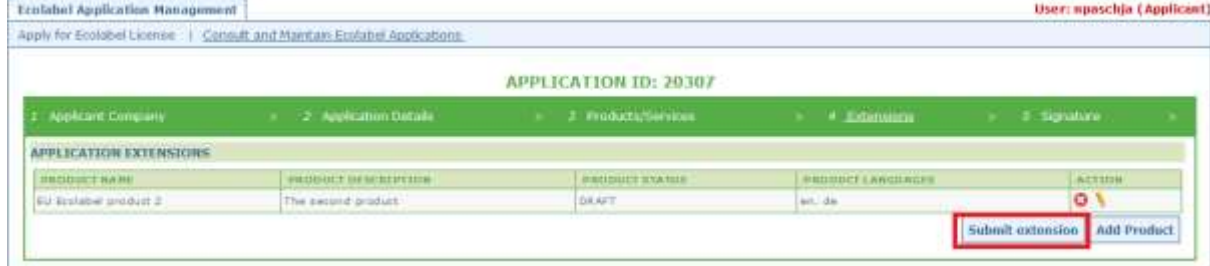

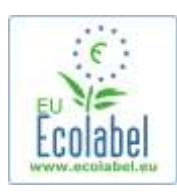

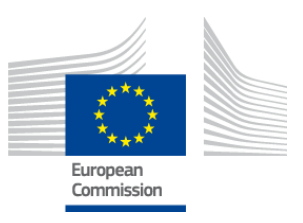

# <span id="page-23-0"></span>**Kapitel 6: Lizenzverlängerungen**

**Lizenzverlängerungsanträge können nur dann beantragt werden, wenn die entsprechenden Kriterien für die Produkt-/Dienstleistungsgruppen des Lizenzinhabers bald nicht mehr gültig sind.**

- Der Antragsteller erhält gegebenenfalls eine Benachrichtigung per E-Mail, die den unmittelbar bevorstehenden Ablauf der einzelnen bestehenden Lizenzen für die betreffende(n) Produktgruppe(n) anzeigt.
- Klicken Sie auf der ECAT\_Admin-Startseite auf den Link "Consult and Maintain Ecolabel Applications" (roter Kasten in Abbildung 41).

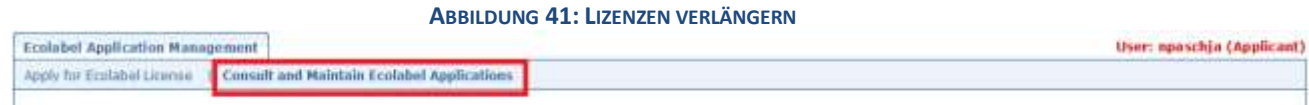

Klicken Sie auf die Schaltfläche "Renew" (Verlängern) neben der Lizenz, um sie zu verlängern.

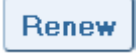

- Klicken Sie auf Antrag Schritt 3 "Products/Services", um gegebenenfalls Änderungen an den Produkten vorzunehmen. In Kapitel 4 finden sich Anweisungen zu Lizenzänderungen.
- Nachdem Sie die erforderlichen Lizenzänderungen durchgeführt haben, klicken Sie auf den Schritt "6 Renewal" (6 Verlängerung), um eine Verlängerung zu beantragen.

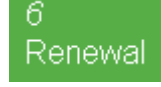

 Klicken Sie das Kontrollkästchen an, um zu bestätigen, dass die eingegebenen Informationen korrekt sind, und auf die Schaltfläche "Request renewal" (Verlängerung beantragen) (siehe Abbildung 42). Der Verlängerungsantrag wird damit an die zuständige Stelle geschickt. Diese bewertet den Antrag. *Die Lizenzen, auf die sich der Verlängerungsantrag bezieht, werden im öffentlichen ECAT erst* 

*sichtbar, wenn die zuständige Stelle Ihren Antrag validiert.*

**ABBILDUNG 42: VERLÄNGERUNG BEANTRAGEN**

El certify that all the information introduced in the Ecolabel Application is up to date and correct

Request renewal

*Beachten Sie bitte, dass Änderungen, Erweiterungen oder Rücknahmen, die in Bezug auf eine Lizenz durchgeführt werden müssen, die auch zu verlängern ist, erst nach Abschluss der Verlängerung durchzuführen sind. Da nur vollständige Lizenzen geändert werden können, wenden Sie sich an das Helpdesk, wenn einzelne Produkte/Dienstleistungen innerhalb Ihrer verlängerten Lizenz geändert, erweitert oder zurückgezogen werden müssen.*

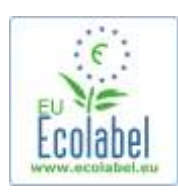

ECOLAL

**APPLICAT** 20309 RECOUCT Persona

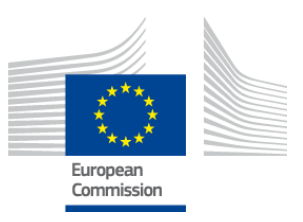

Withdraw

### <span id="page-24-0"></span>**Kapitel 7: Zurückziehen von Lizenzen**

**Mit dem Zurückziehen von Lizenzen werden Lizenzangaben gelöscht oder zurückgezogen, die sich auf bereits erteilten Lizenzen beziehen, die als "Application Licenced" geführt werden.** 

Klicken Sie auf der ECAT Admin-Startseite auf den Link "Consult and Maintain Ecolabel Applications" (roter Kasten in Abbildung 43).

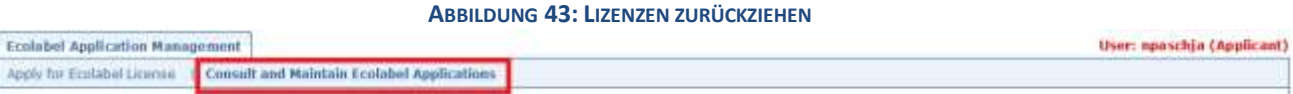

Es können nur Lizenzen zurückgezogen werden, die sich im Status "Application Licensed" befinden. Klicken Sie auf "Withdraw" (Zurückziehen) (violetter Kasten in Abbildung 44), um die gewünschte Lizenz zurückzuziehen.

**ABBILDUNG 44: EINE ERTEILTE LIZENZ ZURÜCKZIEHEN**

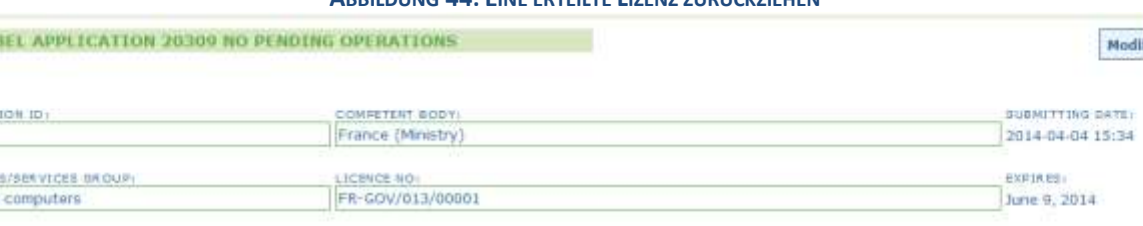

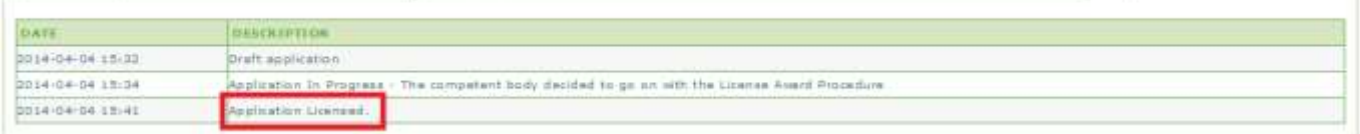

- Um die Lizenz endgültig zurückzuziehen, müssen Sie dieser Seite eine Begründung als Anhang beifügen. Die Begründung muss im PDF-Format vorzugsweise vom Antragsteller erstellt werden.
- Klicken Sie auf die Schaltfläche "Confirm" (Bestätigen) (roter Kasten in Abbildung 45), wenn Sie die Begründung angehängt haben.

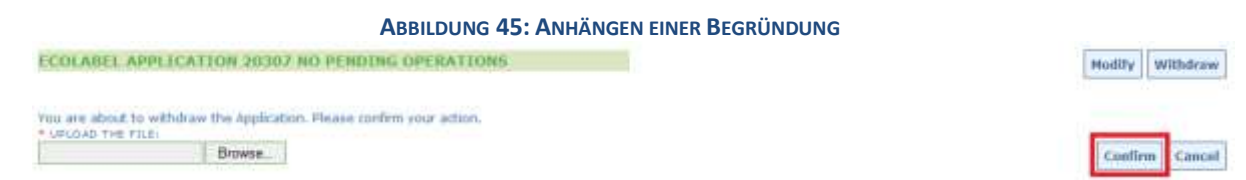

- Sobald der Antrag auf Zurücknahme von der zuständigen Stelle angenommen wurde, ist die betreffende Produktgruppe im öffentlichen ECAT nicht mehr sichtbar.
	- *Fragen Sie bei der zuständigen Stelle nach, ob es erforderlich ist, die Begründung zusätzlich per Post zu schicken.*